ICT Division

13/05/2013

## SUBMISSION OF THE e CDN for FCLs.

If a container is to be exported the exporter/declarent should declared a container in the CusDec. He may not have the correct container details. If so he should enter a dummy container number such as xxxxxx when submitting the CusDec. Please click the cage 19 if there is a container. If the exporter/declarent fails to do so, it will not be possible to generate the Summary Report to be sent to SAGT/SLPA at the boat note office.

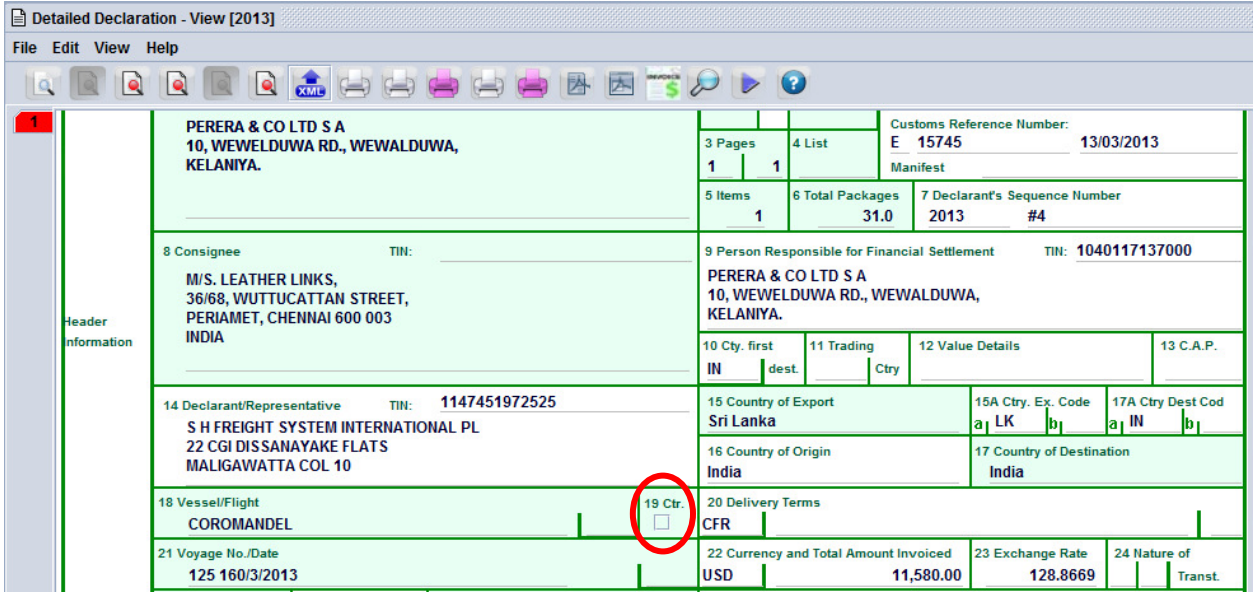

When the goods are ready and loaded into a container the Cargo Dispatch Note should be submitted to the ASYCUDA WORLD system by the exporter/declarent.

Go to Cargo Dispatch Note & select the Cargo Dispatch Note e-document .

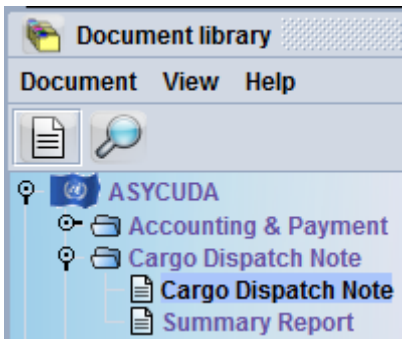

Right click and select new.

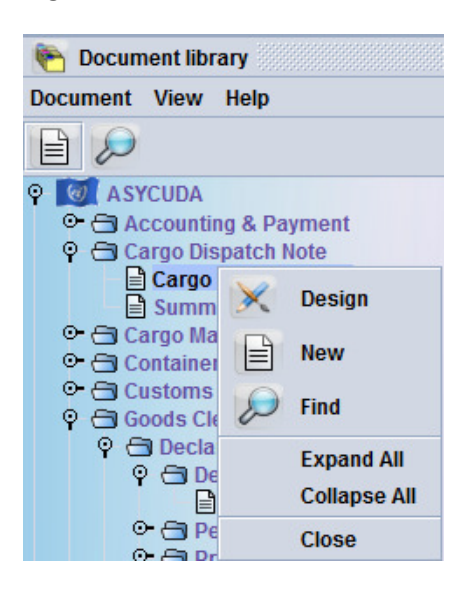

Fill the CusDec details under the CUSDEC Registration Number and click Add CUSDEC icon

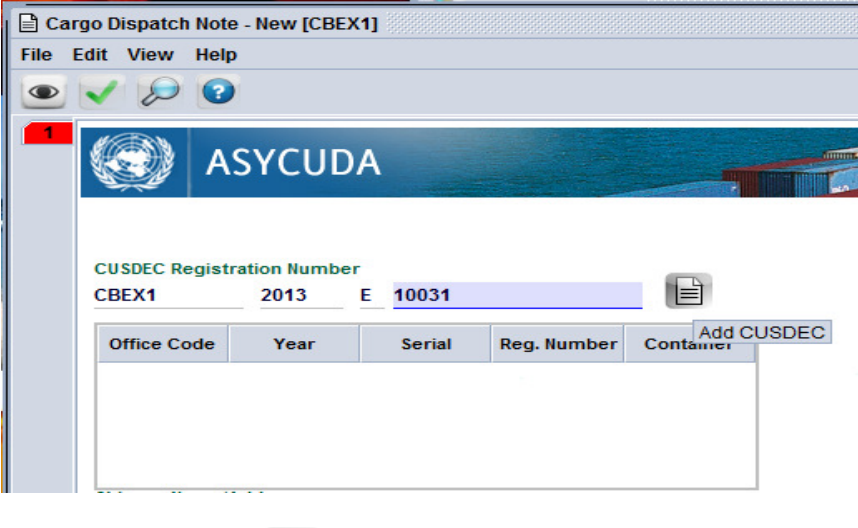

Once when you press  $\mathbf{E}$  the CusDec details will be added to the CDN.

।≜

## **CUSDEC Registration Number**

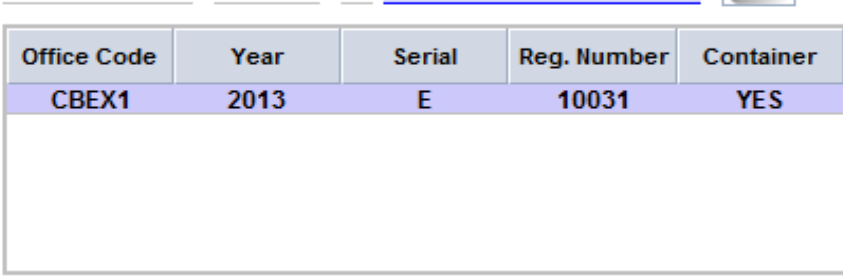

Shipper Name/Address and Consignee Name/Address will be filled automatically.

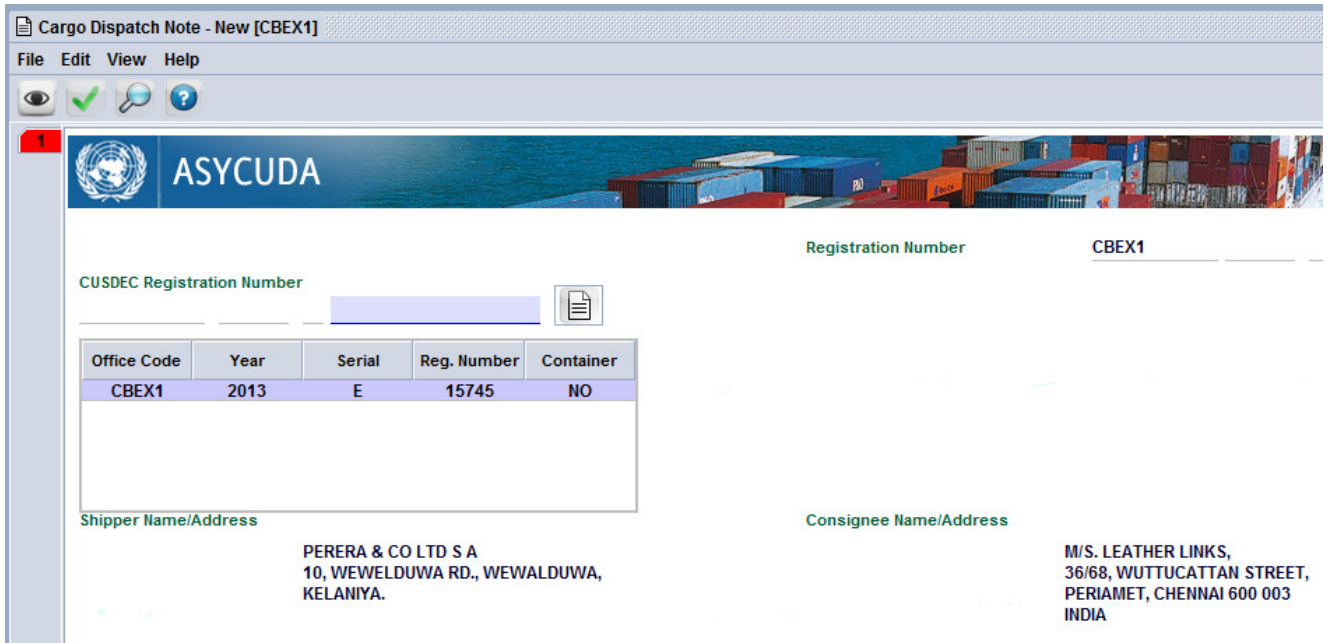

Next fill the relevant details.

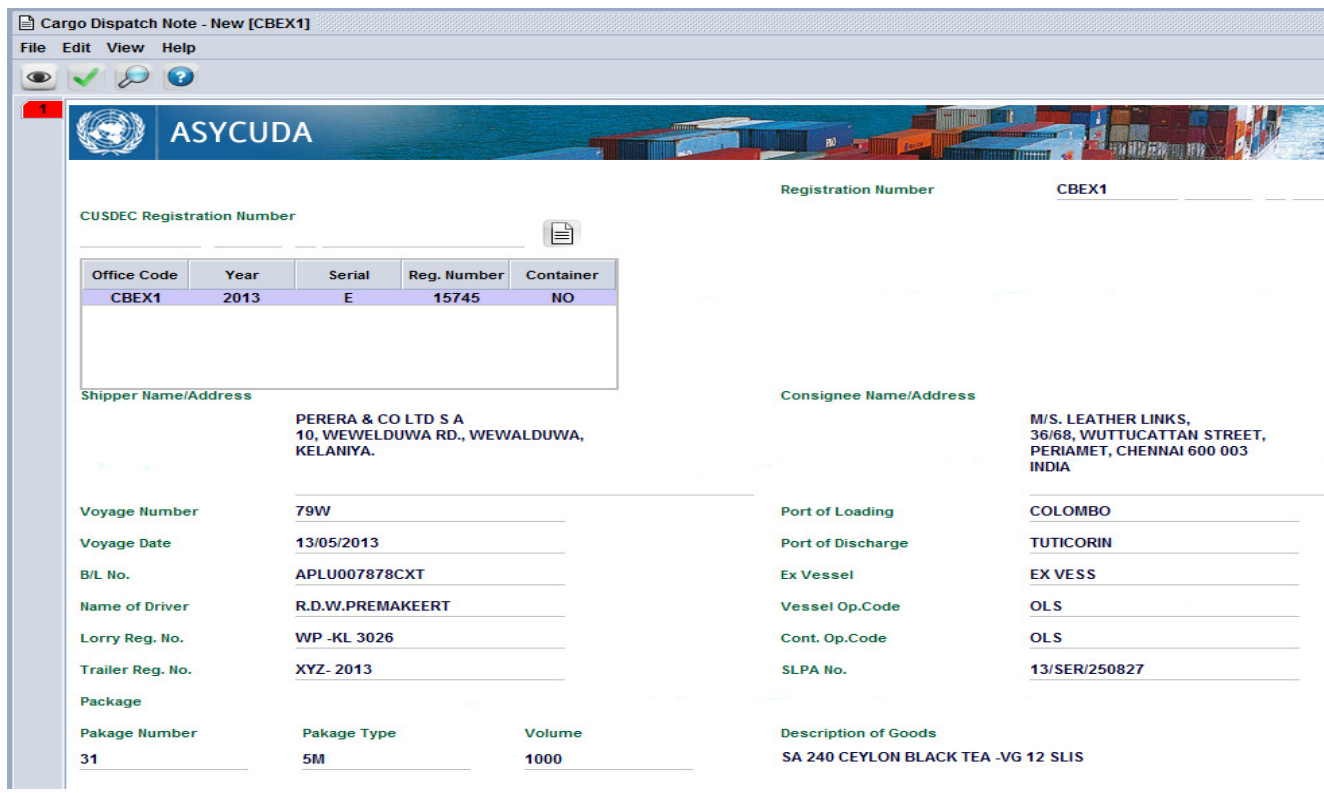

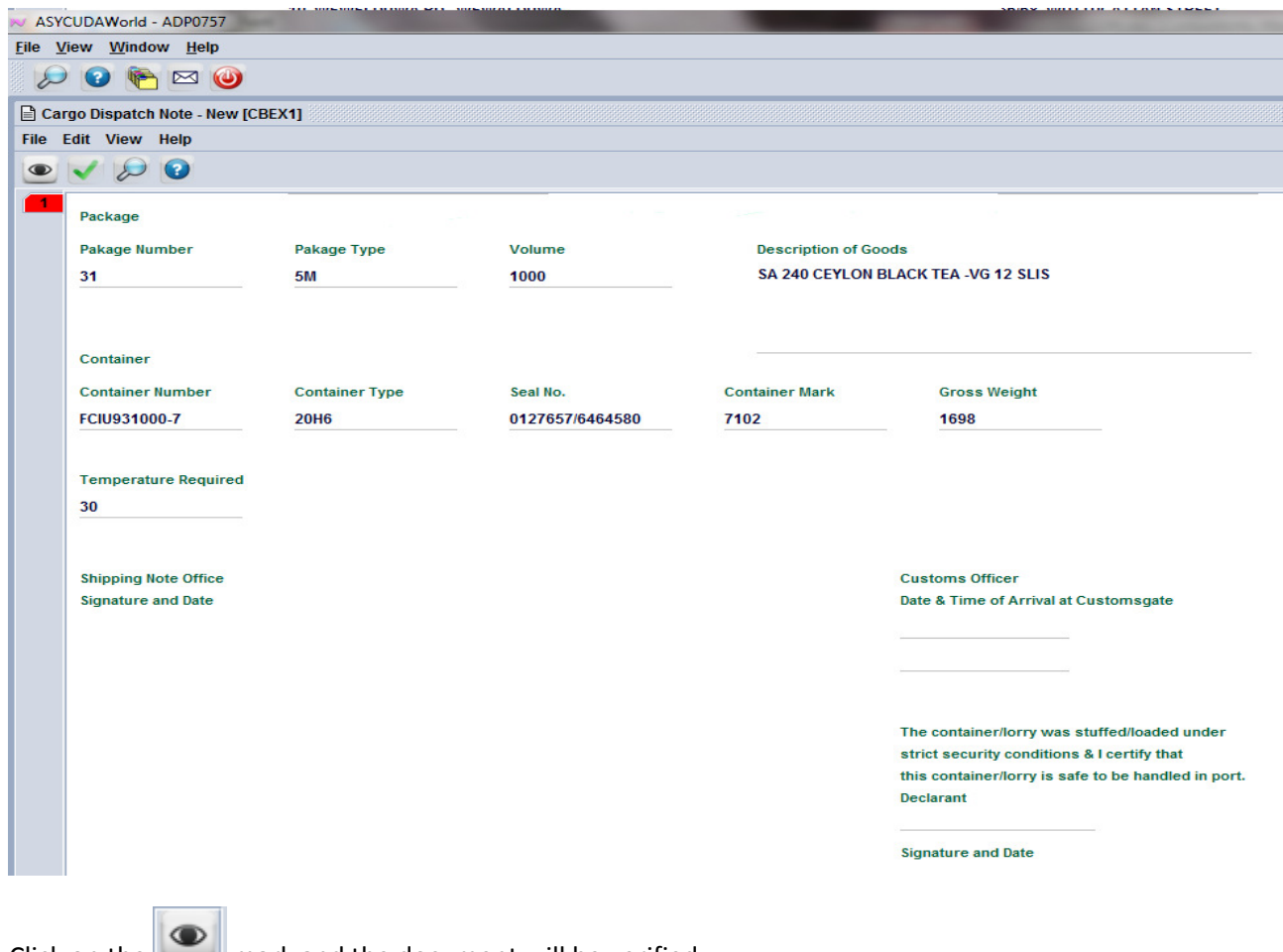

Click on the  $\Box$  mark and the document will be verified.

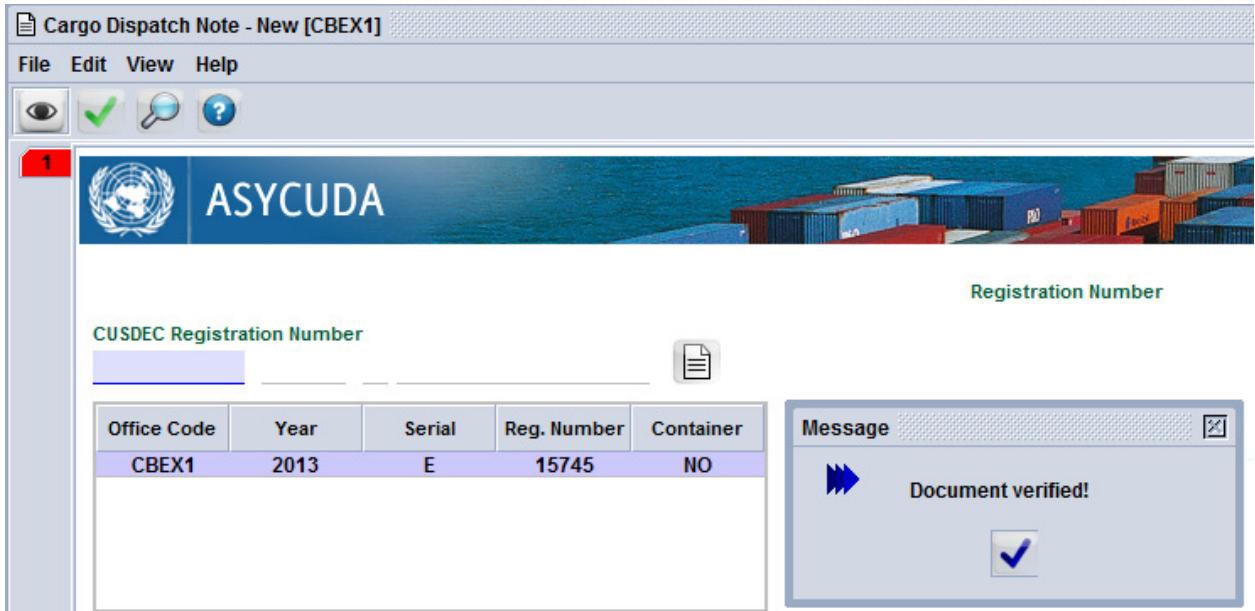

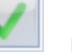

Next click on the mark and the document will be registered.

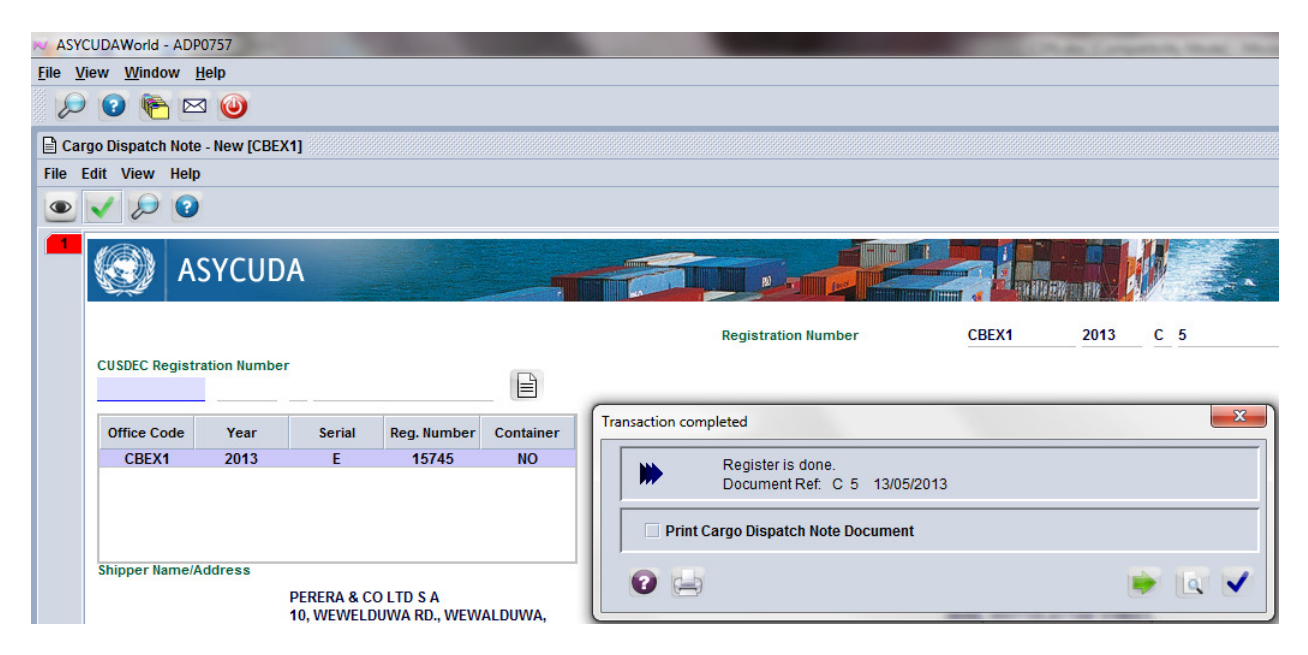

The document reference number will appear. In this case it is C 5 of 13/05/2013.

Take a print out and hand over to the Driver of the container carrier. Please instruct him to hand over the same to the NCT gate Customs staff.

A CusDec may have 20 containers. In such a scenario 20 CDNs should be submitted. One each for a container.

If the exporter himself will submit the CDN he should sign an MOU with the Customs.

## NCT GATE STAFF WORK WITH REGARD TO THE E-CDN.

Retrieve the e-CDN giving correct information.

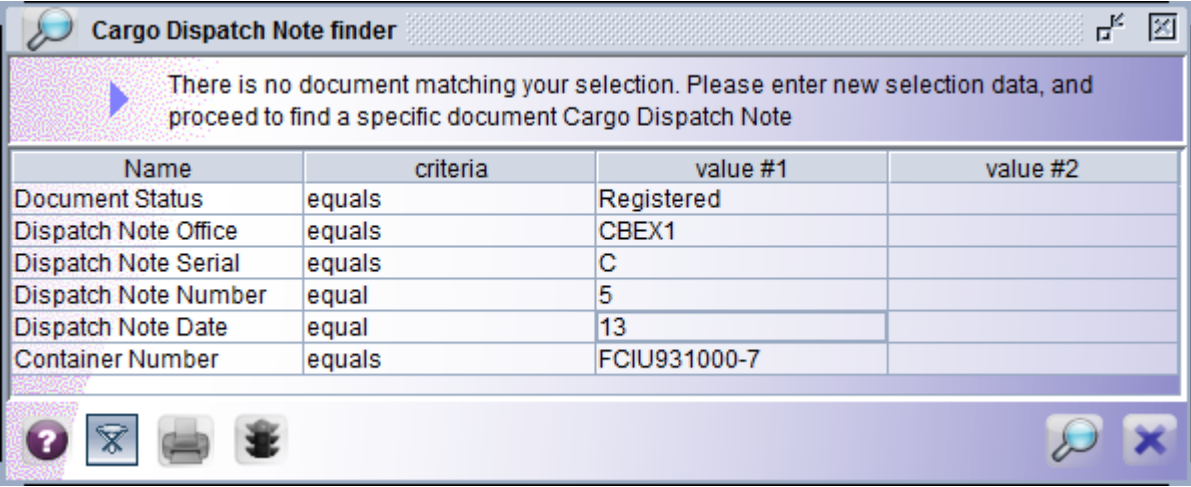

Once the relevant CDN is located right click on the same.

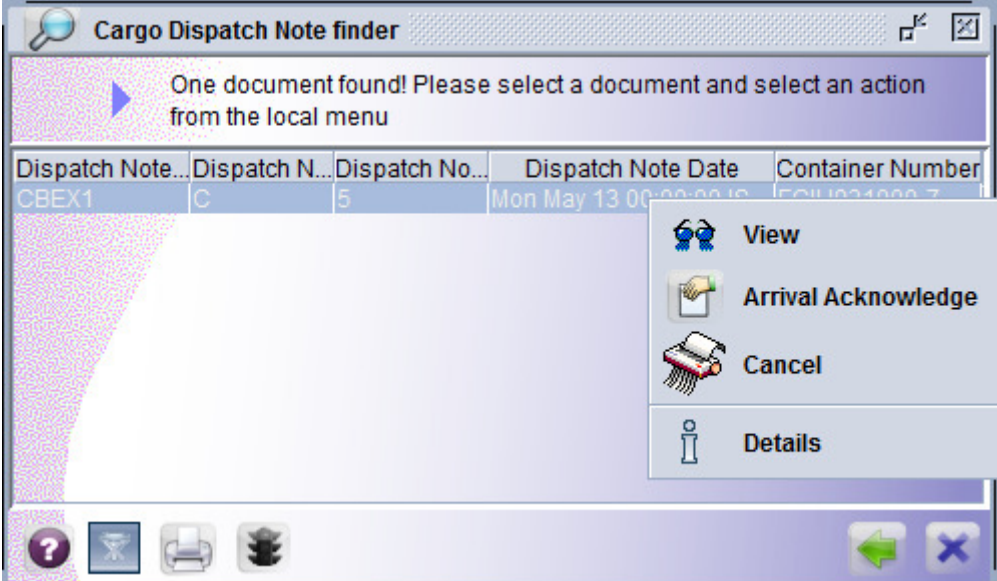

Click on the Arrival Acknowledge. When you scroll down you will see that customs officers name appears at the bottom of the e-CDN.

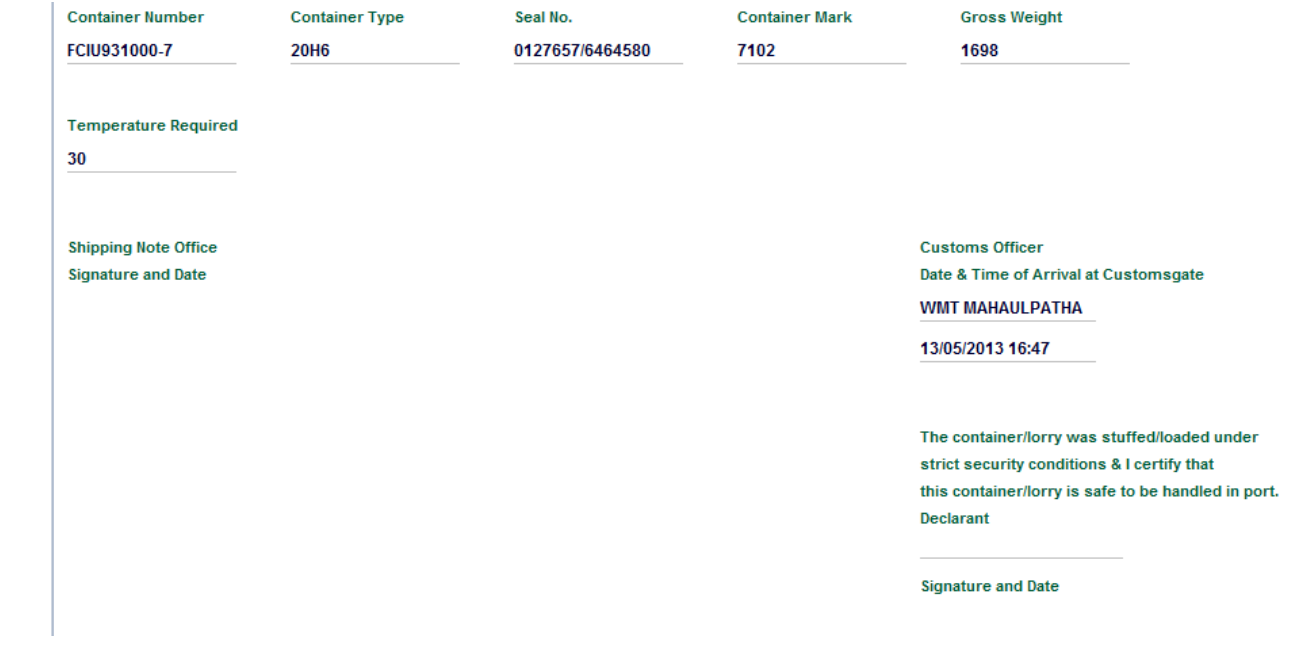